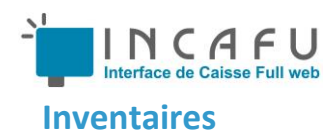

L'inventaire est une étape importante qui va vous permettre le comptage de vos produits et une valorisation de votre stock par magasin. L'inventaire s'effectue magasin par magasin, vous ne pouvez pas faire l'inventaire de plusieurs magasins en cumulant les quantités.

#### **Principe de fonctionnement**

- 1. Préparation des listes de produits à compter.
- 2. Comptage des produits dans le magasin (IMPORTANT : NOTEZ BIEN LA DATE DE COMPTAGE).
- 3. Saisie des quantités comptées.
- 4. Clôture de l'inventaire.

Pour accéder à la gestion de l'inventaire, sélectionnez le menu " STOCKS " et le sous menu "Inventaires". La liste des inventaires s'affiche. Les inventaires sont gardés à vie, cet écran vous affiche toutes les listes de produits comptés pour un ou plusieurs magasins.

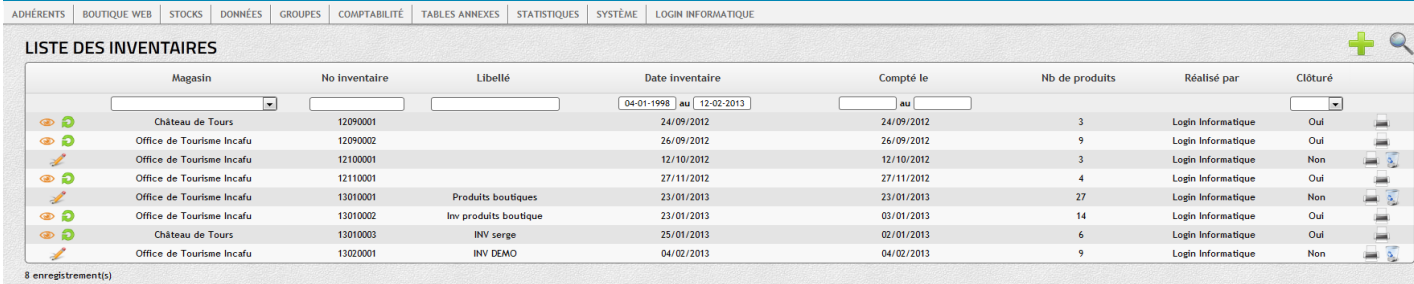

#### **Description de l'écran liste des inventaires**

- Dans la première colonne vous pouvez trouver différentes icones :
	- o Visualiser un inventaire clôturé.
	- o Modifier, saisir des quantités sur un inventaire non clôturé.
	- $\circ$  **Annuler un inventaire.**
- Colonne "Magasin" Nom du magasin, vous pouvez sélectionner un magasin avec la liste déroulante située sous le nom de la colonne.
- Colonne "N° Inventaire" Chaque inventaire possède un numéro unique (AAMMxxxxx) AA= année, MM= mois, xxxxx= chrono dans le mois.
- Colonne "Libellé" Nom de l'inventaire, vous permet de donner un nom à votre liste de comptage.
- Colonne "Date d'inventaire" Indique la date à laquelle vous avez créé la liste de comptage.
- Colonne "Compté le" Indique la date de comptage physique des produits.
- Colonne "Nb de produits" Indique le nombre de produits contenus dans la liste d'inventaire.
- Colonne « Réalisé par » Indique quel utilisateur a créé la liste de produits à inventorier.
- Colonne « Clôturé » Indique si l'inventaire est clôturé
- Dans la dernière colonne, vous pouvez trouver deux icones :

o Permet de supprimer une liste d'inventaire non clôturé.

o Permet d'imprimer la liste des produits à compter.

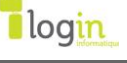

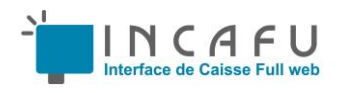

#### **Création d'un inventaire**

Pour créer un inventaire, cliquez sur **et les finants** en haut à droite de la liste des inventaires, la fenêtre de création s'ouvre.

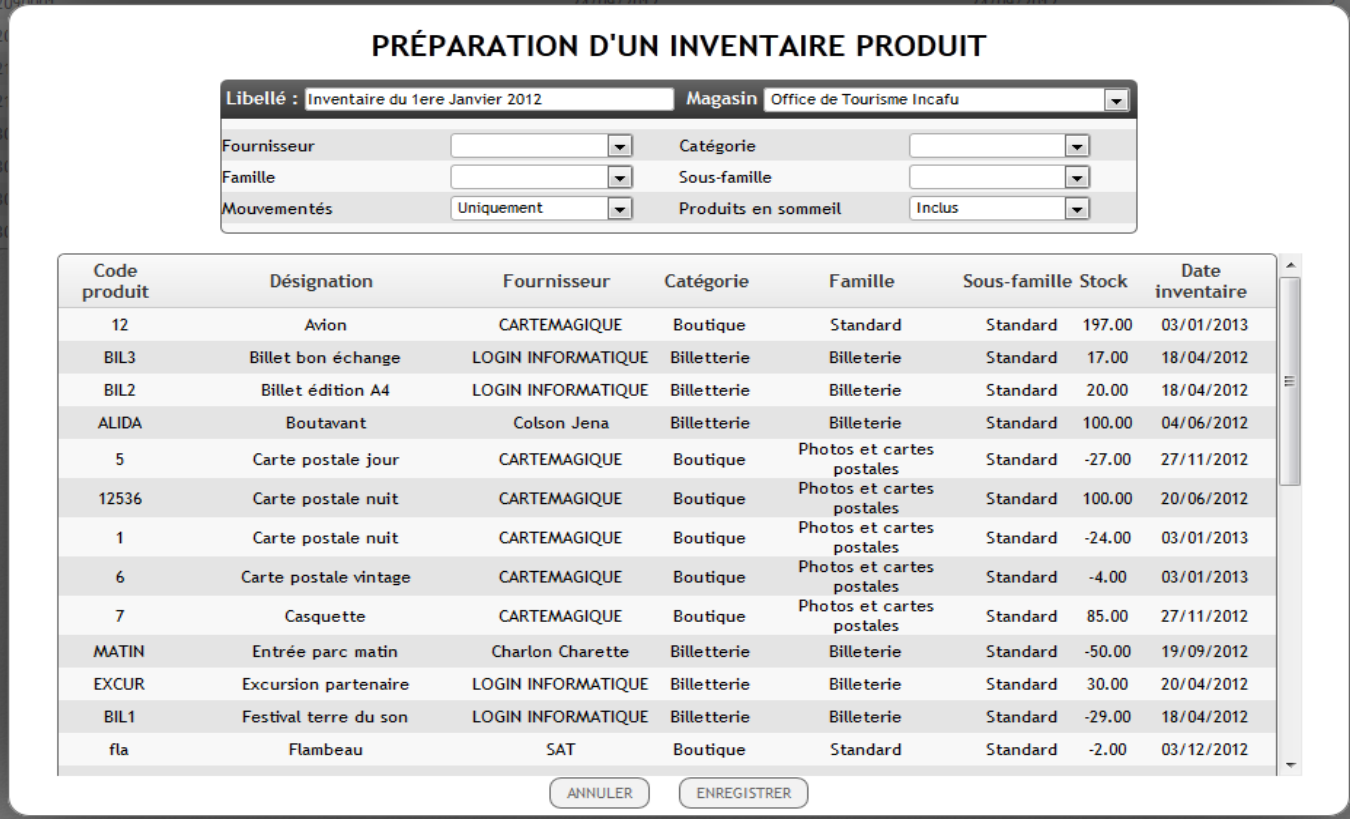

Vous devez sélectionner un magasin dans la liste déroulante « Magasin », une fois le magasin choisi, la liste des produits pour ce magasin s'affiche. Dans la zone libellé, saisissez un nom d'inventaire qui vous permettra de bien le repérer dans la liste.

Six listes déroulantes vous sont proposées pour sélectionner les produits que vous voulez inventorier :

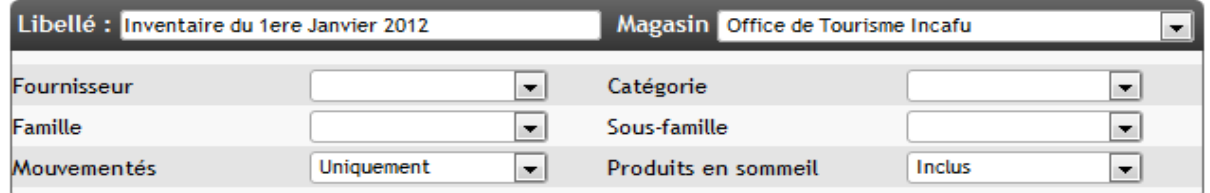

Vous pouvez sélectionner une liste de produit pour un fournisseur, et / ou une catégorie de produit, et /ou une famille de produit, et / ou une sous famille de produit.

Dans la liste « Mouvementés » vous avez 3 choix :

- « Uniquement » Vous permet de sélectionner seulement les produit mouvementés (Ventes, transferts, réceptions).
- « Mouvementés ou en stock » Vous permet d'inclure sur la période dans votre inventaire, les produits non vendus mais en stock.
- « Tous » Tous les produits, mêmes les produits non vendus dans le magasin sélectionné.

Dans la liste « Produits en sommeil » vous avez deux choix :

- « Inclus » Inclus les produits en sommeil (un produit en sommeil est un produit inaccessible à la vente)
- « Exclus » Les produits en sommeil seront exclus de la liste.

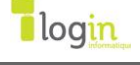

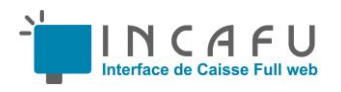

Dans la liste des produits, vous pouvez cliquer sur le nom des colonnes pour ordonner celles-ci. L'ordre d'affichage sera l'ordre d'édition des feuilles de comptage.

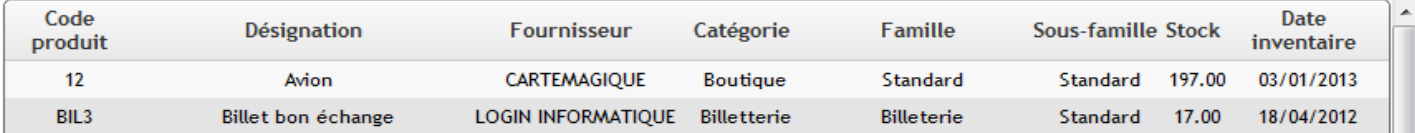

Une fois votre liste de produits constituée vous pouvez cliquer sur « ENREGISTRER » en bas de la fenêtre pour enregistrer votre

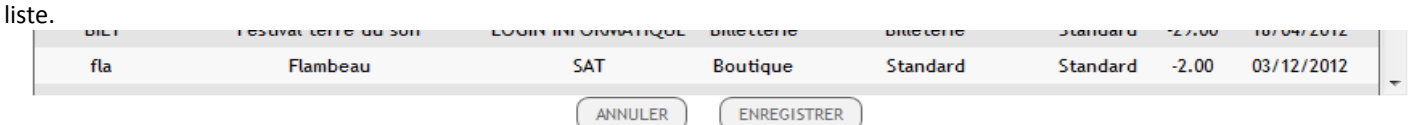

#### La liste de comptage s'ouvre et vous pouvez l'imprimer et allez compter vos produits.

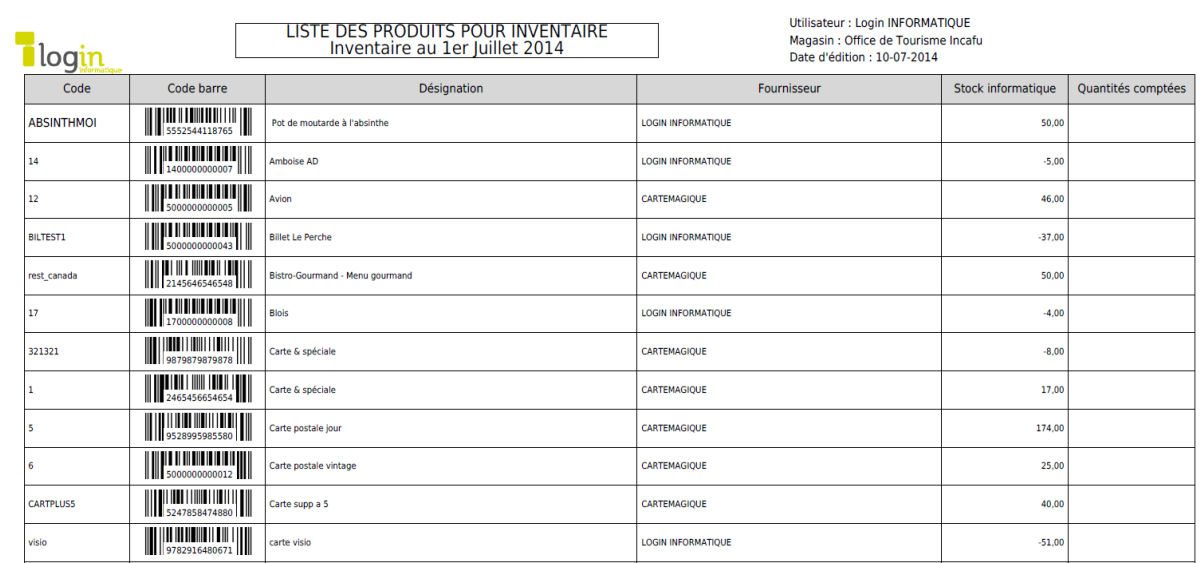

### **Saisie de l'inventaire**

La saisie de l'inventaire s'effectue après le comptage physique des produits. Vous devez disposer de vos feuilles de comptage - voir figure ci-dessous :

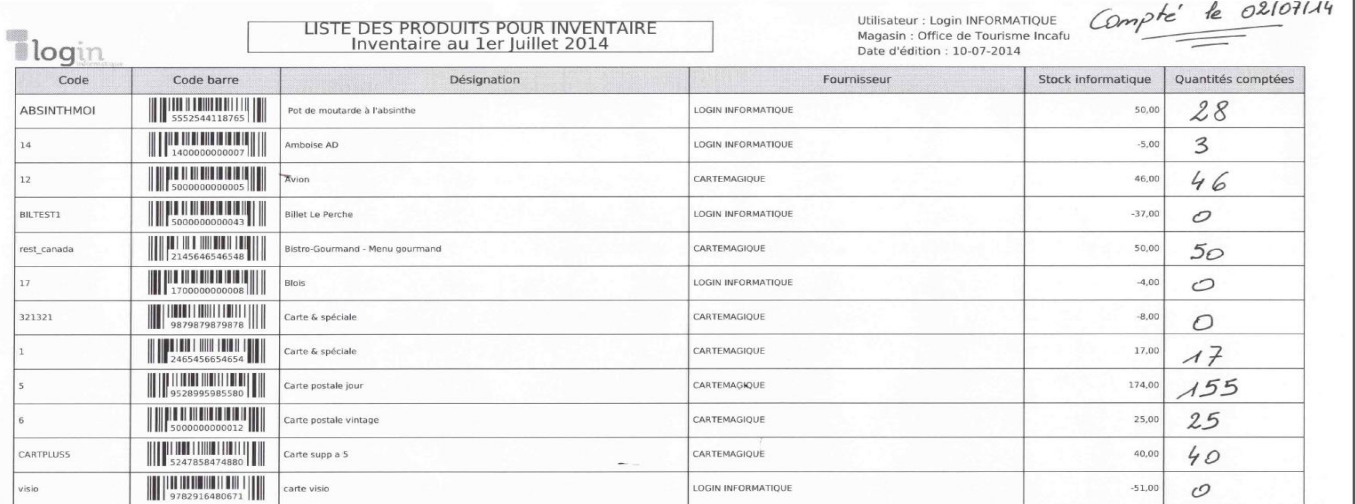

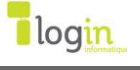

**Tel :** 02 47 38 82 25 **Fax :** 02 47 37 46 24 **mail :** [support@login-info.com](mailto:support@login-info.com)

**LOG'IN Informatique** 121 BD Marchant Duplessis 37000 TOURS

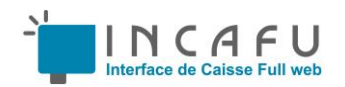

Pour saisir l'inventaire, allez dans le menu "**STOCKS**" et le sous menu "**Inventaires**". La liste des inventaires s'affiche en fonction de vos critères, voir figure chapitre «Description de l'écran liste des inventaires». Identifiez la ligne de l'inventaire concerné et cliquez sur l'icône , la fenêtre de saisie d'inventaire s'ouvre.

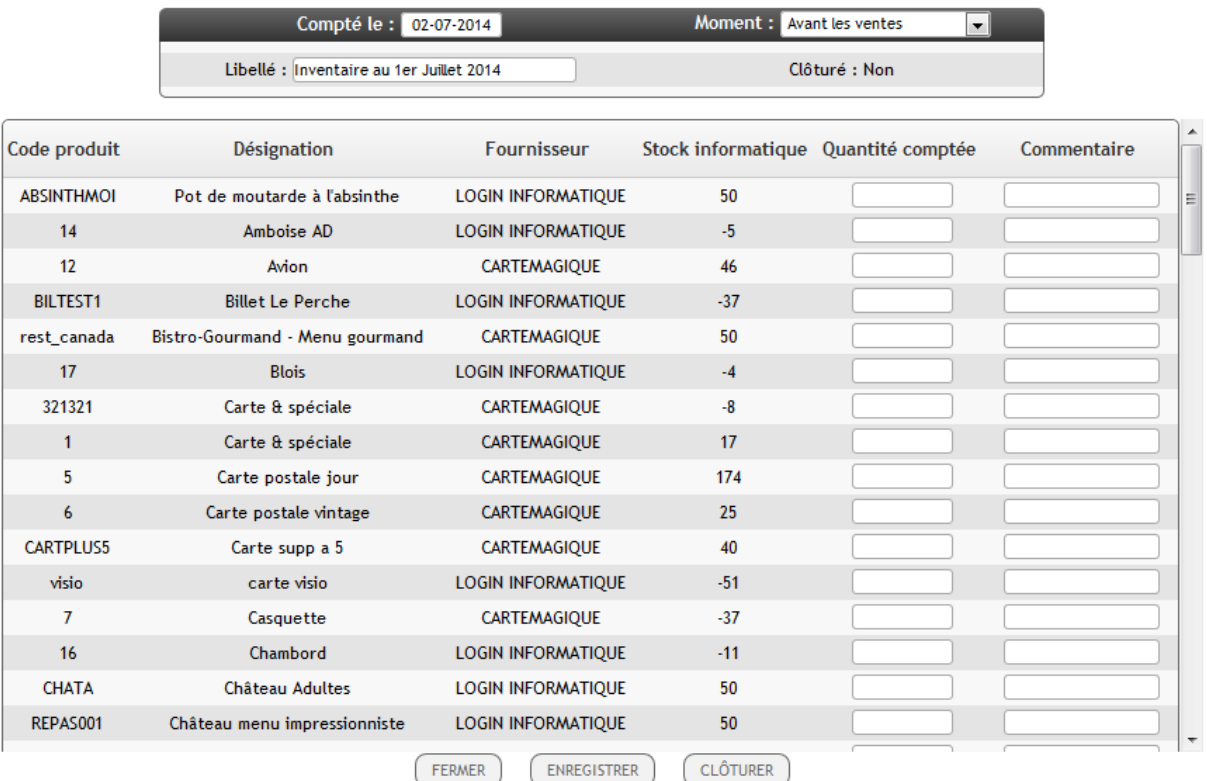

## SAISIE DE L'INVENTAIRE POUR : OFFICE DE TOURISME INCAFU

#### **Vous pouvez saisir l'inventaire plusieurs jours après le comptage physique.**

La première zone à renseigner est la date de comptage en haut à gauche de l'écran, cette date est très importante car elle est la date réelle de l'inventaire et la date de départ pour le recalcul des stocks.

Dans la liste déroulante « Moment » vous avez deux choix :

- «Avant les ventes» Choisissez cette option si le comptage physique a été effectué avant les ventes (généralement le matin avant l'ouverture de votre magasin).
- «Après les ventes» Choisissez cette option si le comptage physique a été effectué après les ventes (généralement le soir après la fermeture de votre magasin).

Dans la zone « Libellé » vous pouvez modifier le nom de votre liste.

Dans la deuxième partie de l'écran, vous allez saisir les quantités comptées et éventuellement un commentaire. La zone commentaire vous permet de justifier l'écart entre le stock informatique et le stock réellement compté (Vol, périmé, don).

Si vous ne voulez pas inventorier un produit figurant dans la liste, il suffit tout simplement de ne pas lui saisir de quantité.

Vous n'êtes pas obligé de saisir toutes vos feuilles de comptage en une seule fois. Il suffit simplement de cliquer sur le bouton « ENREGISTRER ». Vous pourrez revenir en saisie d'inventaire ultérieurement puisqu'un inventaire non clôturé peut être repris ou modifié à tout moment.

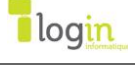

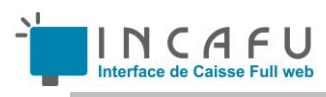

## **Clôture d'un inventaire**

La clôture de l'inventaire se fait liste par liste. Vous devez être sûr d'avoir bien renseigné les dates de comptage et les quantités comptées.

# **Proposition de réapprovisionnement**

#### **Principe de fonctionnement**

Vous pouvez générer des commandes fournisseur automatiques avec le module «**Proposition de réappro.**» ou saisir une commande fournisseur directement sans utiliser la proposition automatique. Après avoir constitué votre commande, vous pouvez l'imprimer et l'envoyer par fax ou l'envoyer directement d'INCAFU par mail au fournisseur.

#### **Proposition de réapprovisionnement automatique**

Pour accéder au module proposition de réapprovisionnement automatique, sélectionnez le menu "**STOCKS**" et le sous menu "**Proposition réappro**.". Après la sélection du magasin et du fournisseur, la liste des produits à commander s'affiche avec les quantités en fonction des stocks mini et maxi renseignés dans les fiches de stock (voir chapitre Stock magasins).

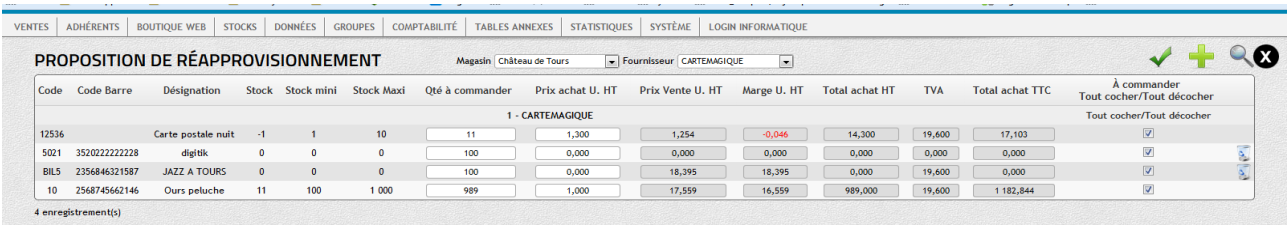

#### **Description de l'écran Proposition de réapprovisionnement**

Dans le bandeau situé en haut de l'écran vous avez deux listes déroulantes qui vous permettent de sélectionner le magasin et le fournisseur.

En haut à droite vous avez trois boutons action :

Création de la commande

Ajouter un produit qui ne figure pas la liste

Recherche

- Colonne "Code" code du produit.
- Colonne "Code Barre" Code barre du produit.
- Colonne "Désignation" Désignation du produit.
- Colonne "Stock" quantité en stock du produit dans le magasin sélectionné.
- Colonne "Stock mini" Stock minimum renseigné dans la fiche de stock du magasin.
- Colonne "Stock Maxi " Stock maxi renseigné dans la fiche de stock du magasin.
- Colonne « Quantité à commander » Quantité à commander calculée par INCAFU. Vous pouvez la modifier.
- Colonne « Prix achat U. HT » Prix d'achat unitaire H.T. du produit. Vous pouvez le modifier fonction de vos tarifs fournisseurs.
- Colonne « Prix Vente U.HT » Prix de vente unitaire H.T du produit (bloqué en saisie).
- Colonne « Marge U. HT» Marge unitaire H.T (bloquée en saisie).
- Colonne « Total achat HT» Montant de la ligne H.T (bloqué en saisie).
- Colonne « TVA » Taux de TVA du produit à l'achat (bloqué en saisie).
- Colonne « Total achat TTC» Montant de la ligne TTC (bloqué en saisie).
- Colonne « À commander» Case à cocher qui permet d'ajouter la ligne dans la commande fournisseur.